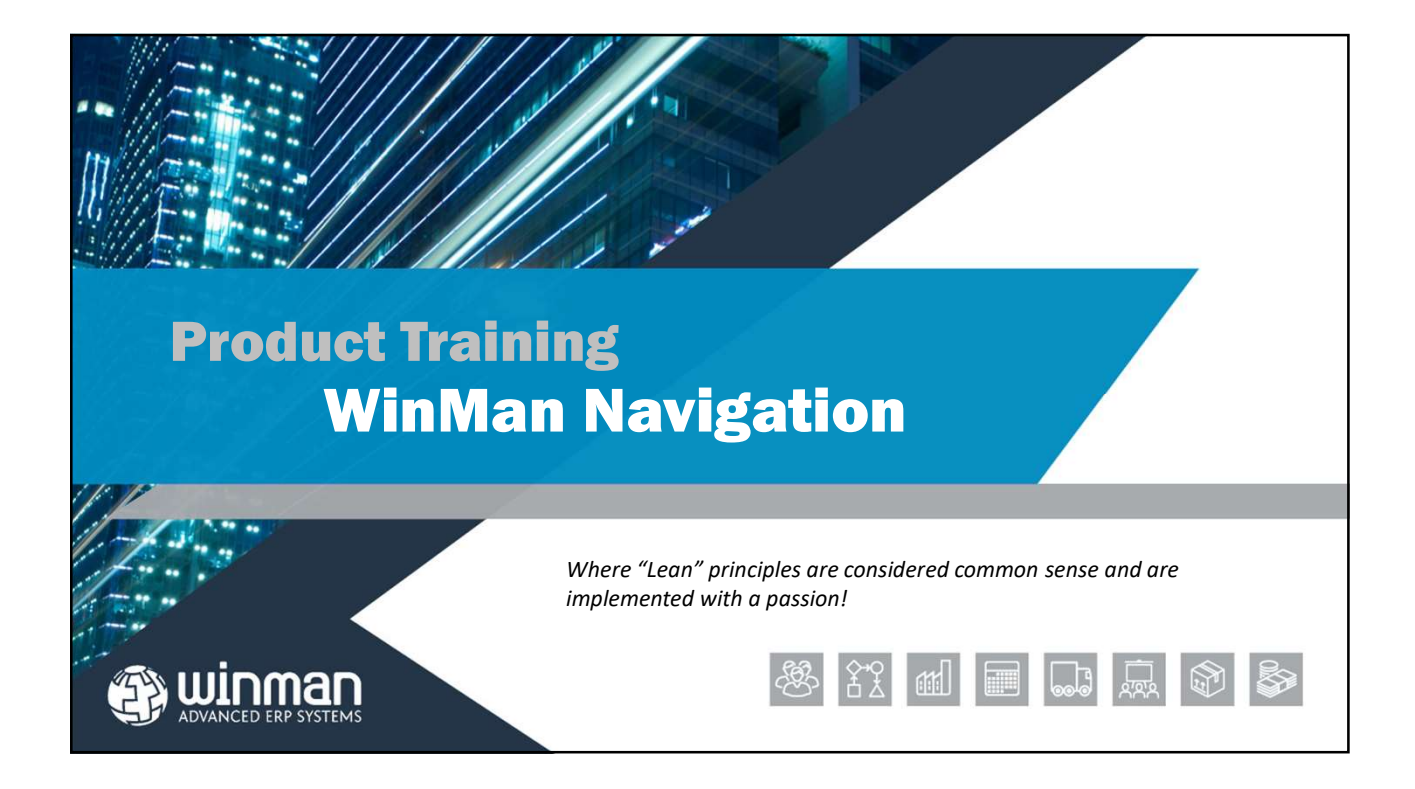

## Basics for using the system

For training, login to the system using <user> WinMan, <password> WinMan. For in-house systems, the system administrator will provide you with the logon credentials.

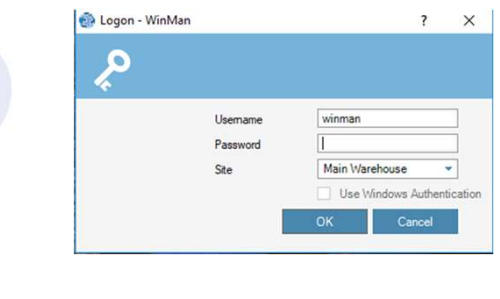

#### WinMan Central

#### Favourites

Once logged on you will be in the WinMan Central area which is always open while running WinMan. The initial folder view will be your 'Favourites'. An example user logon with Favourites established is shown below.

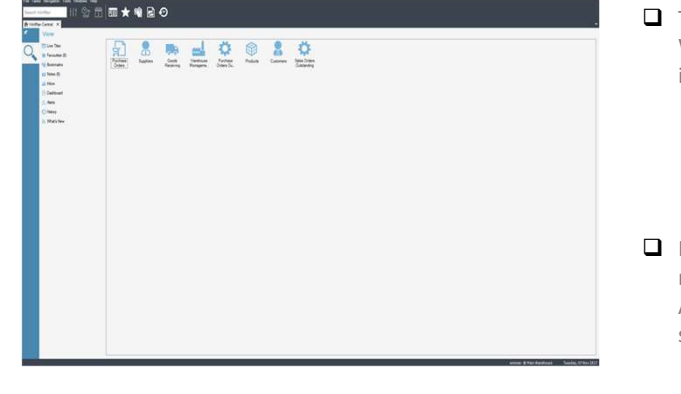

- $\Box$  The Favourites Icons are user specific shortcuts to WinMan modules or reports and can be arranged in the following methods;
	- Details
	- Small Icons
	- Large Icons
	- List

 $\Box$  Favourites are set up by going to the required module and selecting **Tools/Add to favourites**.<br>After adding favourites the WinMan desktop will show the shortcut icons.

#### WinMan Central

#### Bookmarks

- Bookmarks are similar to Favourites, but can link to specific pieces of data or a report. A bookmark could be a BOM or sales order that is used frequently.
- A bookmark automates the step of finding the WinMan module and searching for the specific record
- Bookmarks are added using Tools/Add Bookmark.
- Bookmarks can also be sent via email to anyone. The email will contain<br>the same information as found in WinMan. As the bookmark is in email the same information as found in WinMan. As the bookmark is in email format, there is no drill down functionality and it will not appear in the Bookmarks section of WinMan Central.
- A bookmark can also be sent to another WinMan user using Tools/Send Bookmark. Multiple users can be sent a bookmark at the same time

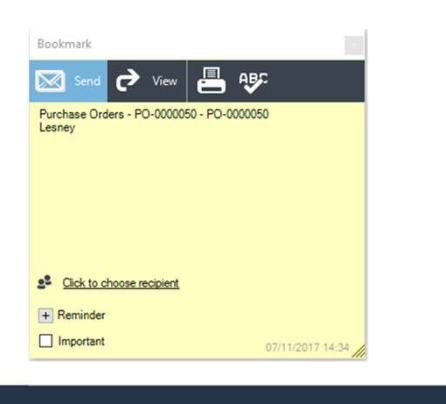

#### WinMan Central **Notes**

□ Notes can be used to store any kind of reminders or notes about anything<br>
confinisales meeting with Jon to determine picting ■ Use the mouse to click in the open space of the note to begin note entry Notes are added using Tools/Add Note.

Notes can be send to other WinMan users using Tools/ Send Note.

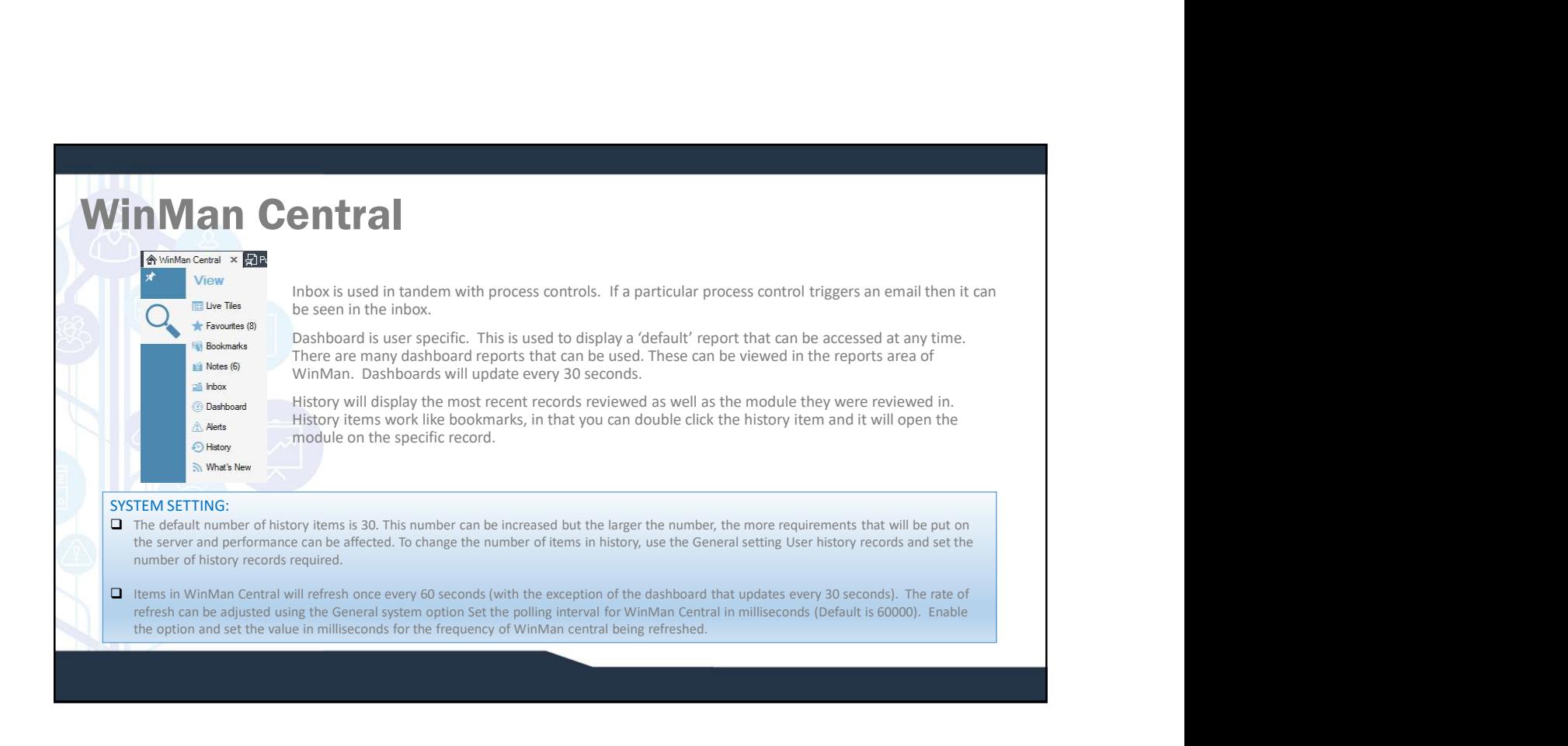

Note

 $\overline{+}$  Reminder

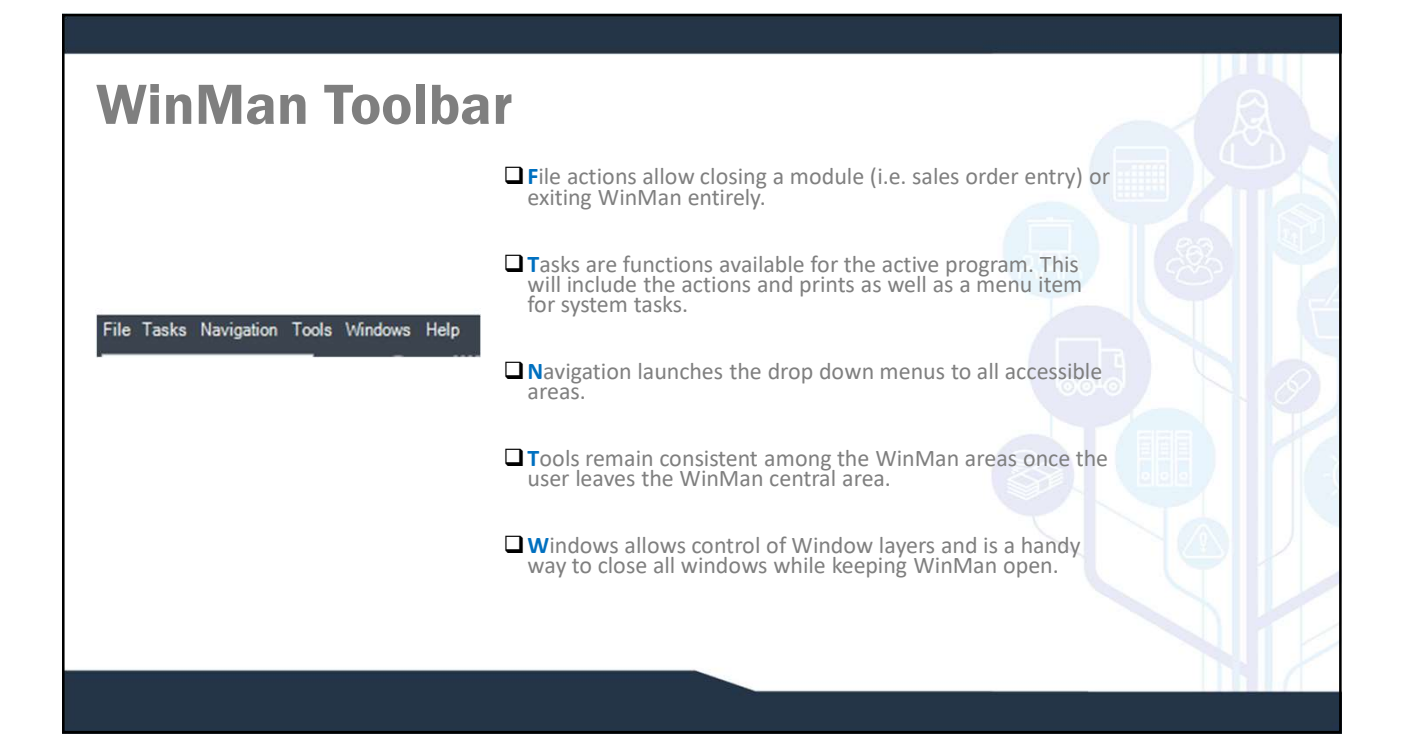

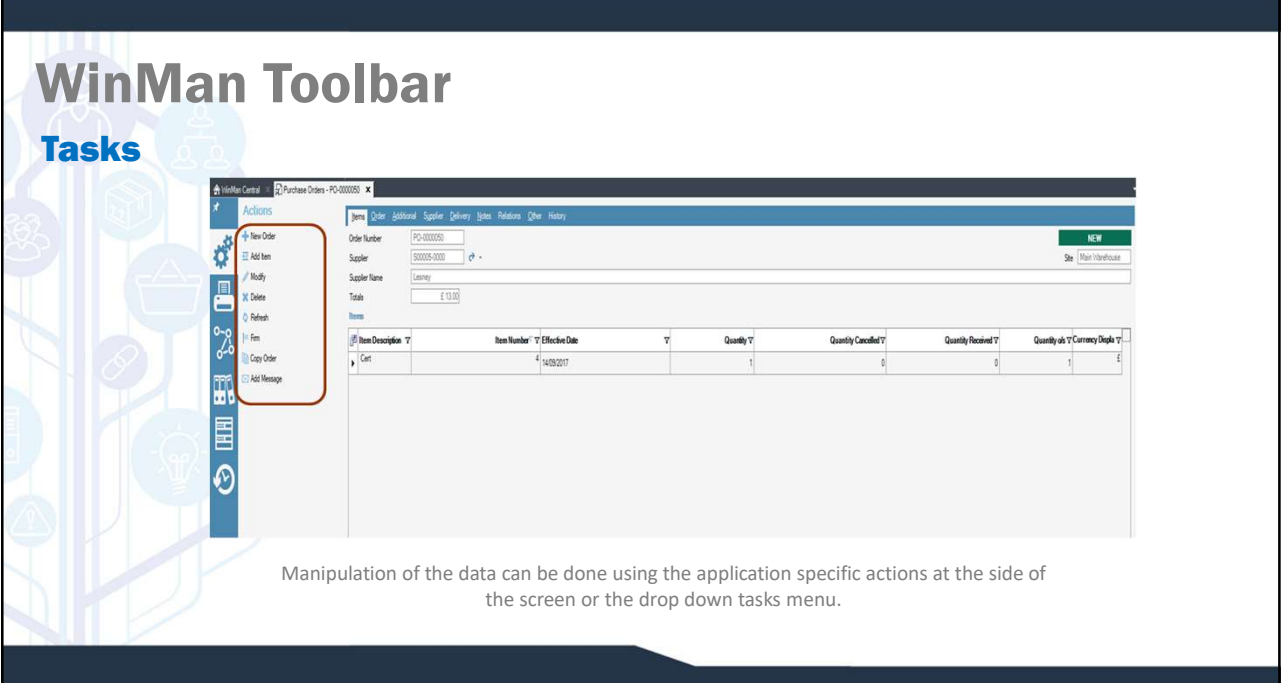

## WinMan Toolbar

#### Tools Menu

Through the Tools Menu many actions can be accomplished and time savings recognised.

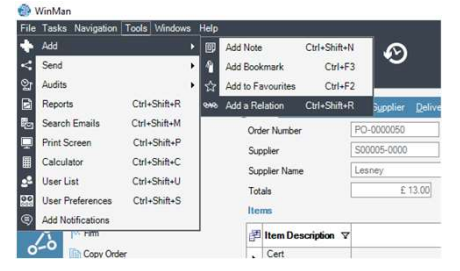

accomplished and time savings recognised.<br> **Examples 18 and the same of all available reports.**<br> **Examples 18 and 18 and 18 and 18 and 18 and 18 and 18 and 18 and 18 and 18 and 18 and 18 and 18 and 18 and 18 and 18 and 18** accomplished and time savings recognised.<br> **Exercises** – Brings up a listing of all available reports.<br> **Exercises – Manage your user information**<br>
including your address and phone number, your<br>
password details, as well a including your address and phone number, your password details, as well as your dashboard settings.

# WinMan Toolbar

#### Send Tools

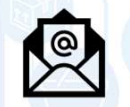

with the outlook integration the Outlook address book can be accessed.

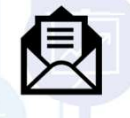

Send an email. Email templates can be used and<br>Send Letter – A form letter can be sent to a WinMan contact or company with<br>contact/company information being inserted into the form letter automatically.<br>See the WinMan CRM d contact/company information being inserted into the form letter automatically. See the WinMan CRM documentation for setup of form letters. Send Email - Send an email. Email templates can be used and<br>Send Email - Send an email. Email templates can be used and<br>with the outlook integration the Outlook address book can be<br>send Letter - A form letter can be sent t Email. Email templates can be used and<br>
artion the Outlook address book can be<br>
F – A form letter can be sent to a WinMan contact or company with<br>
mpany information being inserted into the form letters.<br>
Send Fax – If a Fa

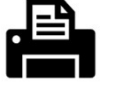

WinMan.

#### WinMan Toolbar

#### Audit Tools

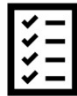

Man Toolbar<br>
Manage Detail Auditing – Detail auditing is managed per module per table. For example<br>
in the Sales Order Module detailed auditing can be turned on for Sales Orders and/or<br>
Detail auditing gives full detail of in the Sales Order Module detailed auditing can be turned on for Sales Orders and/or Sales Order Items.

- **ODetail auditing gives full detail of the record as it was before and all conditions** change and after the change. Not using Detailed auditing will provide less detail for any changes made.
- To view a detailed audit, the tables that are available in each module will appear below the Manage Detail Auditing menu option. The audit details displayed will be for the record current in the module.

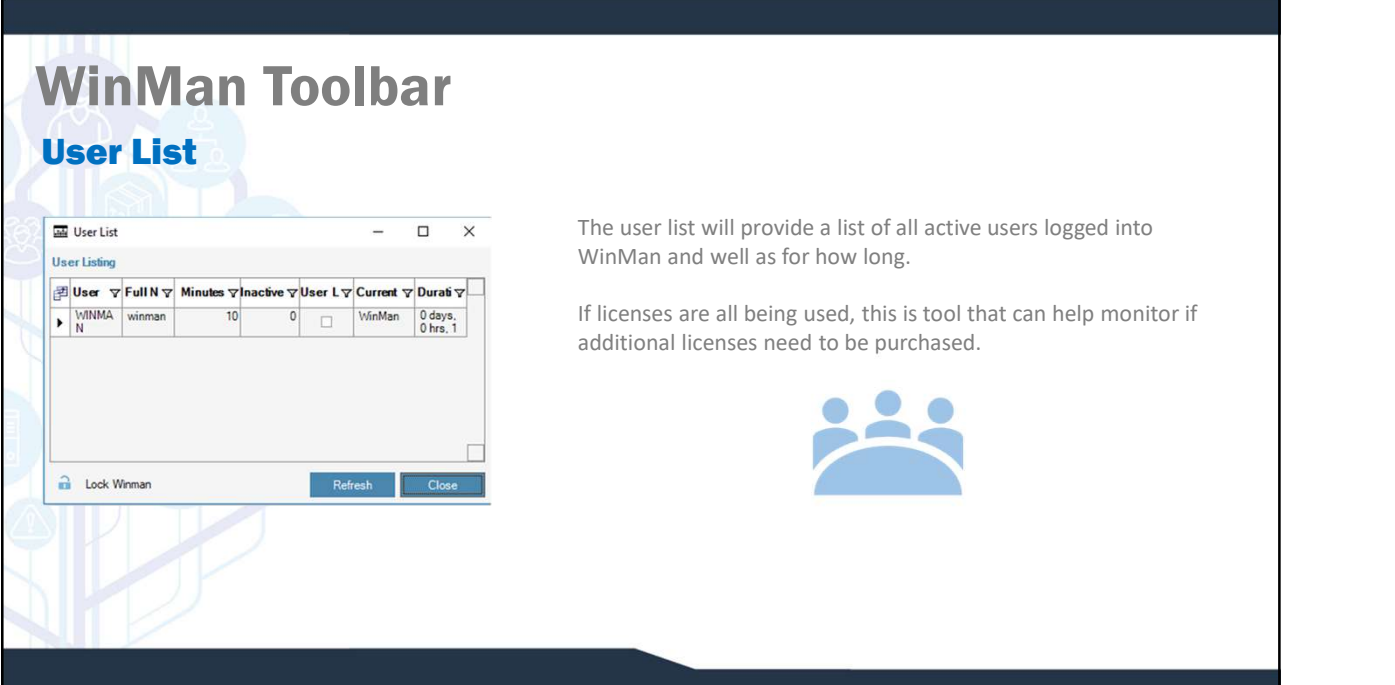

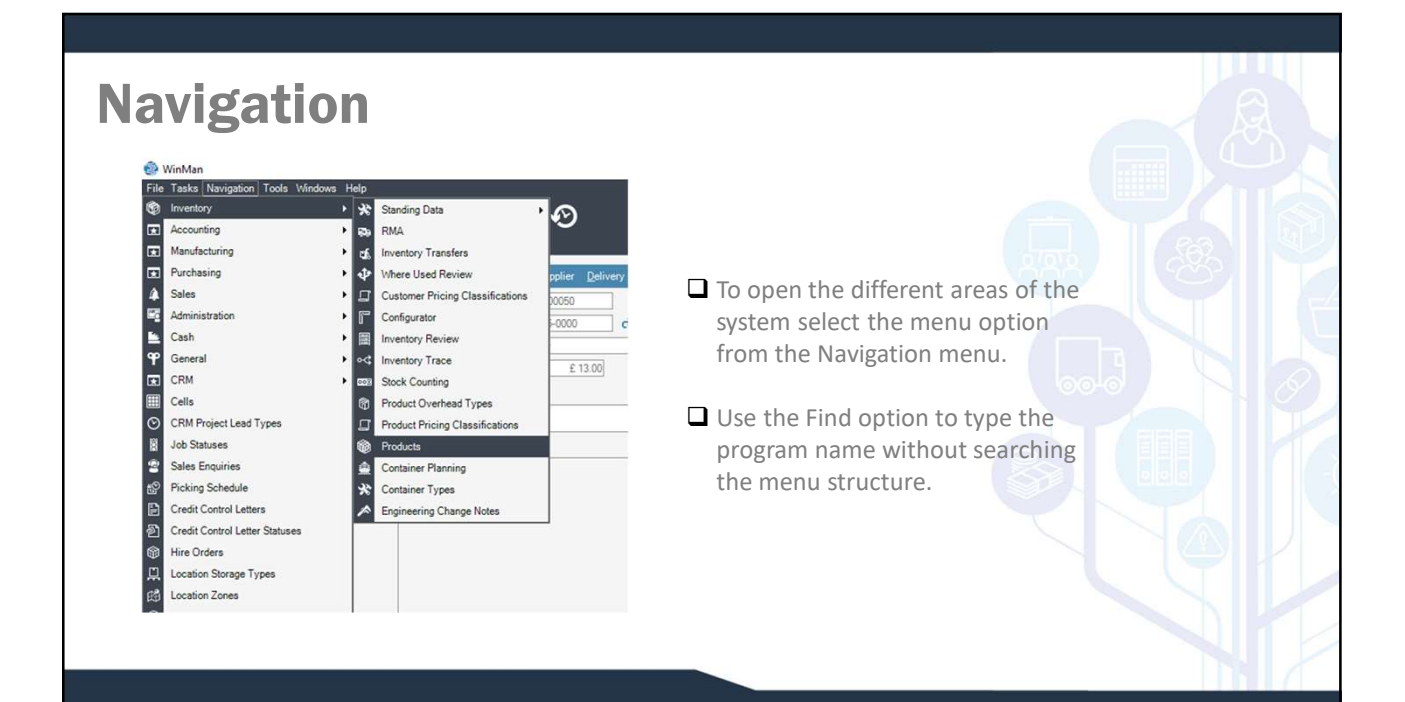

# Navigation

Multiple windows can be opened simultaneously, however if the window selected is already open, a message will be displayed asking if you would like to open a new window. Multiple windows of the same logic can be open at the same time with same or different data.

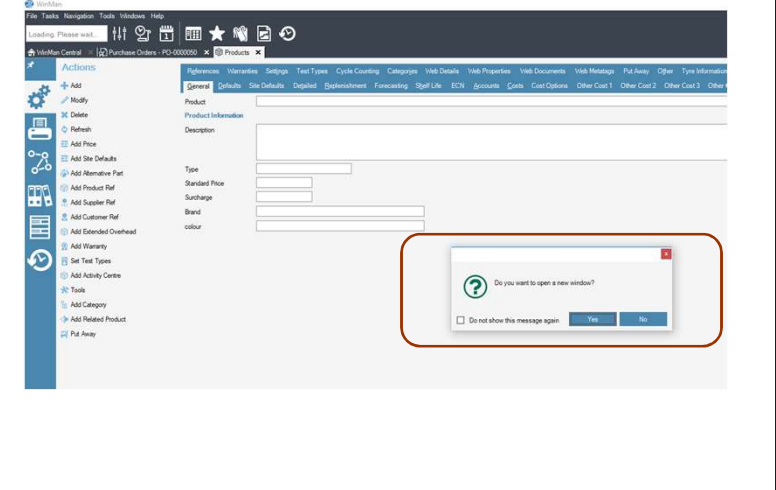

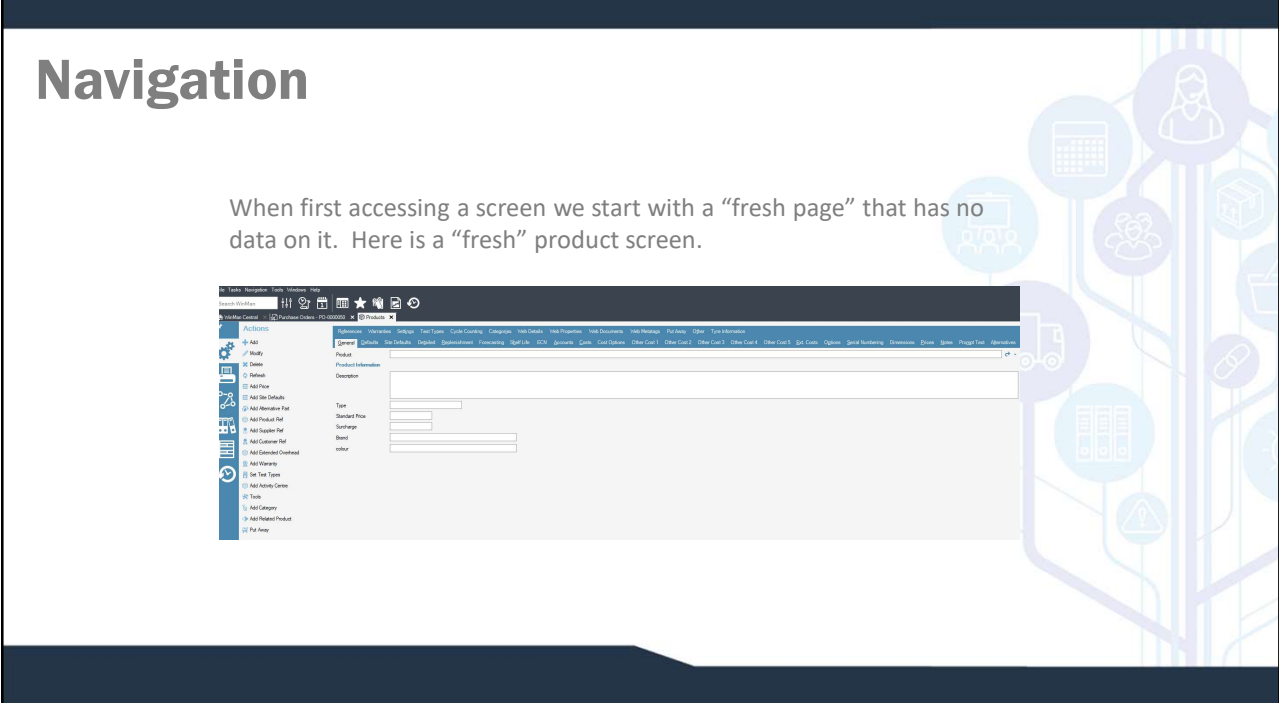

#### Searching for Data

To display existing records use the search option from the top right of the screen. Use \* as the wildcard search or ? for an individual character.

The wildcard search is effective in standing data modules. However when in modules with large data sets, users should avoid the wildcard and refine the search.

The results from the search are displayed in a window. Open the required record by either double clicking the line or selecting it and clicking OK. If an exact match was found from the selection the system will go straight into that record.

#### SYSTEM SETTING:

 The number of results returned for a search by default is 100. This number can be changed, but the larger the number, the more performance will be affected. To change the maximum number of results returned from a search use the General setting Maximum Search Results. The setting should be enabled and the value should be the maximum number of records to be returned.

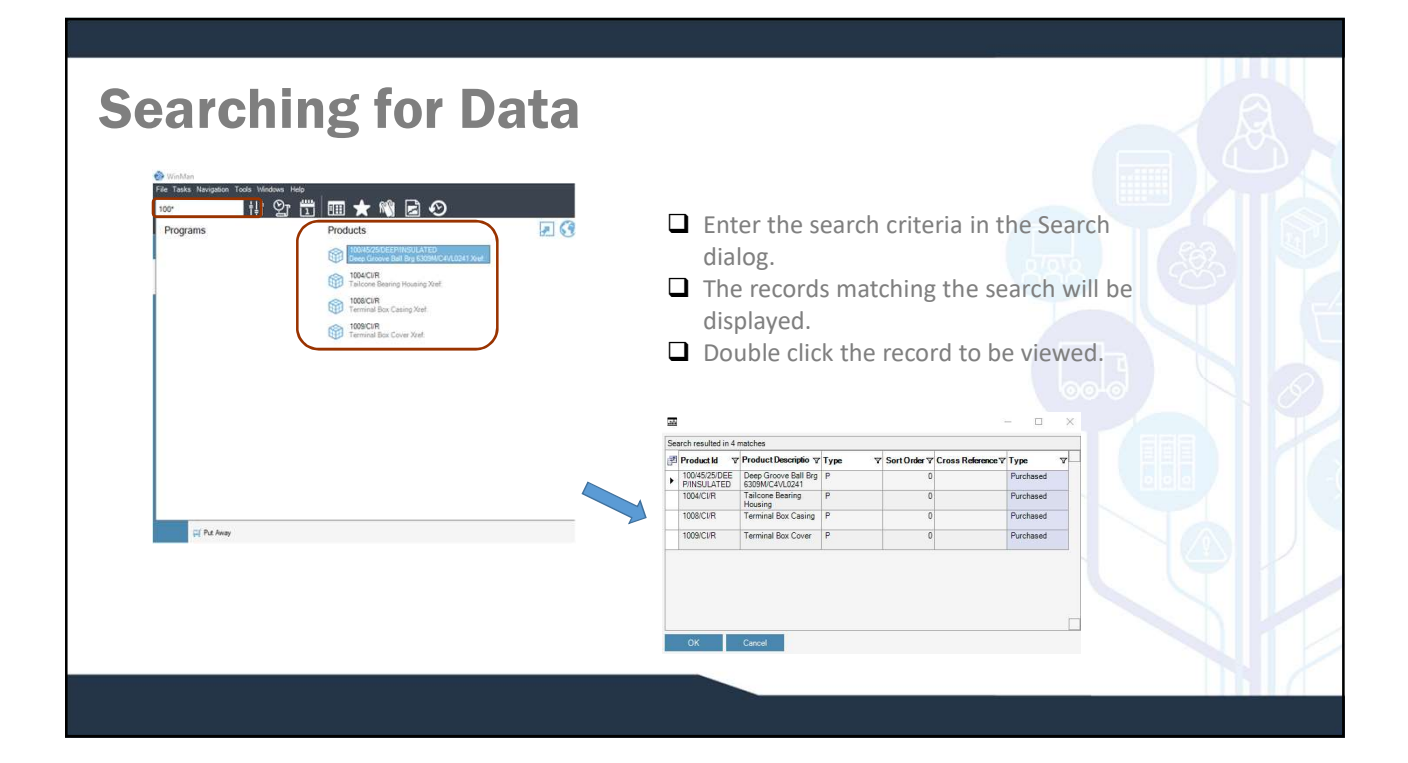

## Searching for Data

WinMan allows other ways for quickly finding your data. If you select the down arrow (right beside the green arrow for searching) you will have the option for the last 10 system records or your last 10 records. The last 10 system records are the last 10 records that anybody using WinMan would have worked with. Your last 10 records are the last 10 that you have actually worked with. In some screens, you will also have an advanced search option which gives the option to search for a record based on something other than the default index.

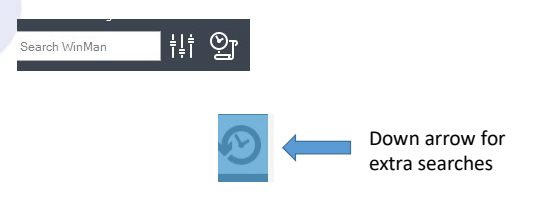

#### Modifying Data

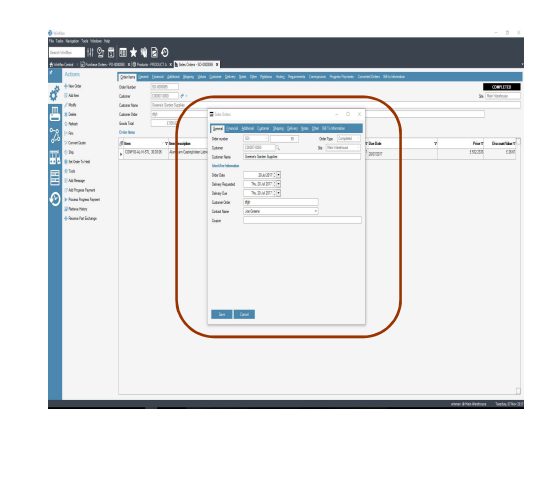

- $\Box$  When opening a record, the screen will show the data in "read only" mode; to amend the data the user must click on "modify". Clicking on "modify" will cause a new window will to open. The data may now be changed.
- $\Box$  Double clicking on the field to be modified will also open the modify screen.
- $\Box$  Only those users with the proper permissions will be able to modify the screen.
- $\Box$  When in a module with a header and line items, the modify action will always open the header in modify mode. Line items should be double clicked, or right clicked on the line and select Modify

#### Deleting Data

Using the action Delete, WinMan will check to make sure the record can be deleted before actually deleting the current record. If the record can not be deleted, the user will be alerted.

When in a module with a header and line items, using the Delete action will delete both the header and all the line items. If only a specific line item is to be deleted, right click on the line and select Delete.

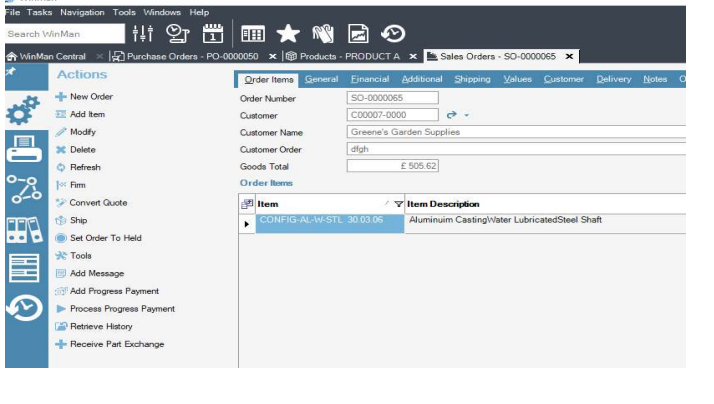

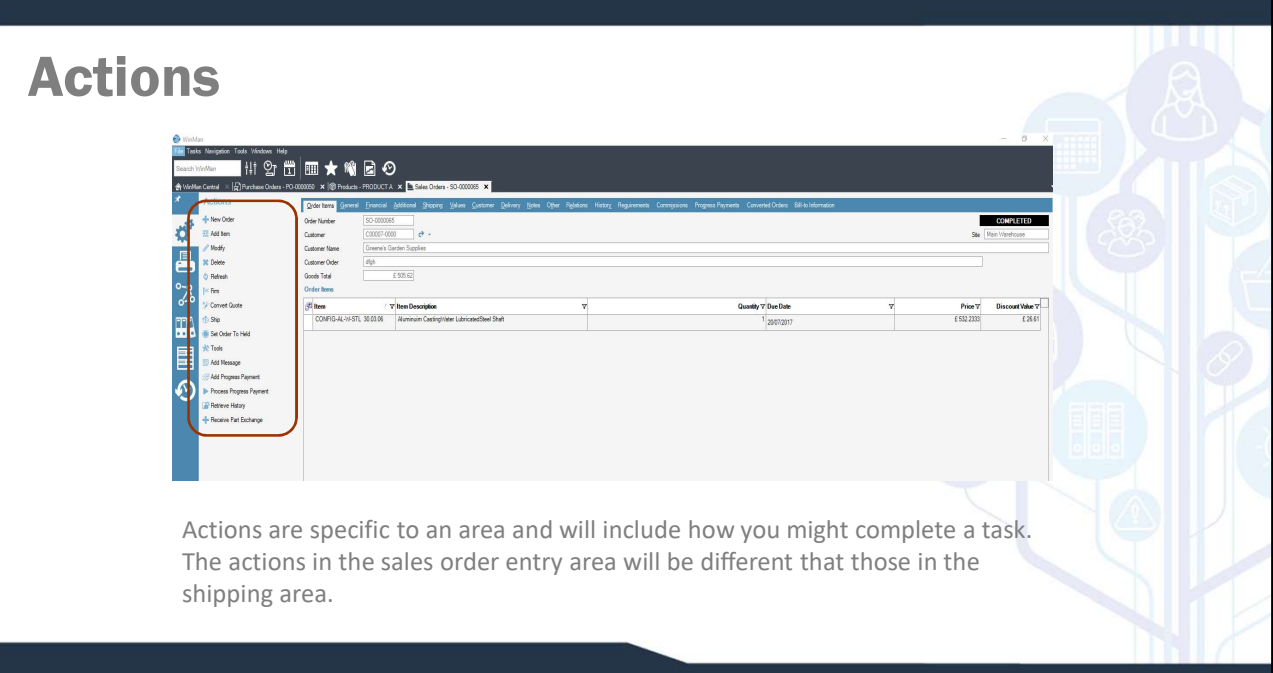

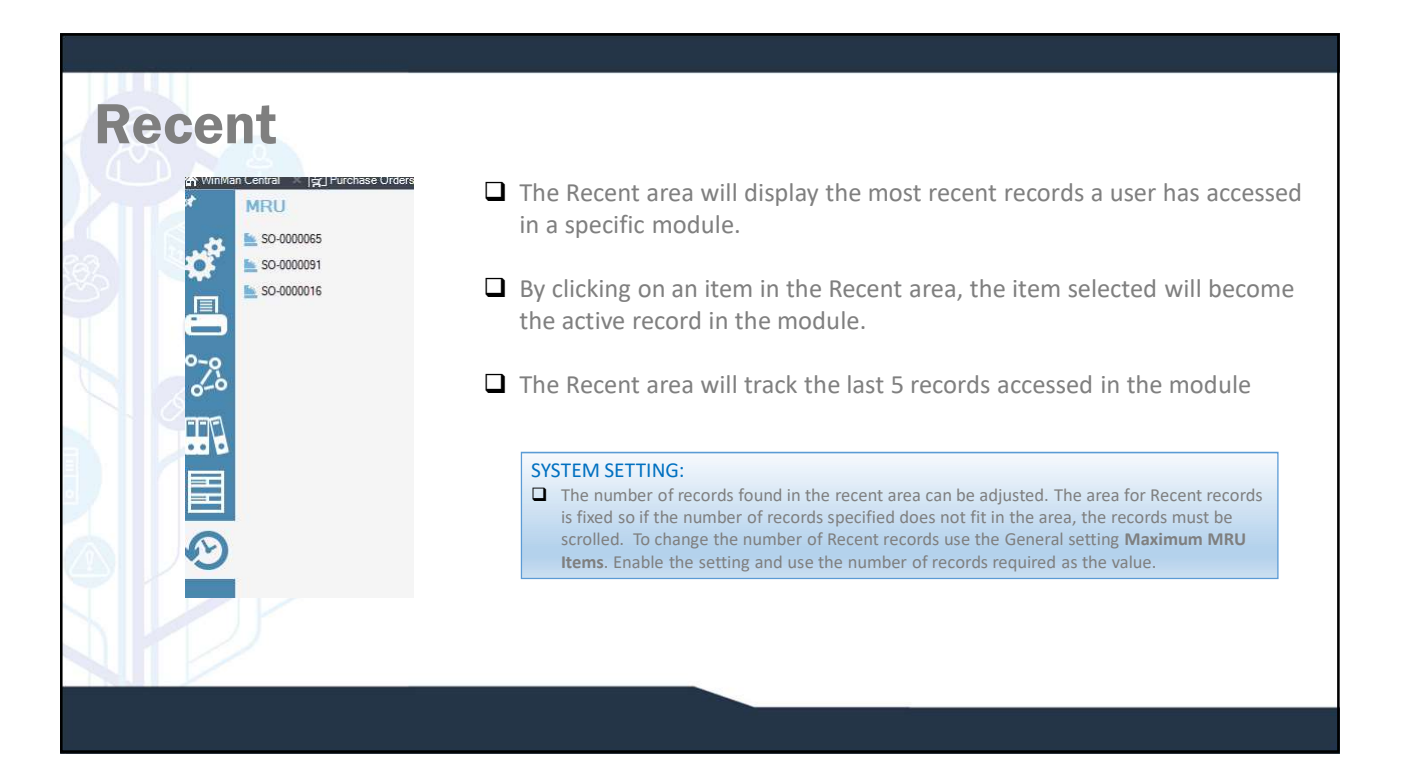

#### Reports and Relations

This Panel allows your system administrator to relate other programs or  $\mathbb{R}^{\frac{1}{\text{Quation}}}$ reports that are used closely with the current program but may not be part  $\mathbb{R}^{\bullet}$ of a standard drill down or look up. The advantage here is that a user will  $\Box$ not have to go through the standard navigation to get to something that  $\overline{\phantom{a}}$ <br>they do on a repetitive basis they do on a repetitive basis.

To add a relation, simply access the program that a relation is to be added  $\mathcal{F}$  Relations to. Select Tools, and then Add a relation. A dialog with all WinMan programs will display and ones that are to be relations. need to be checked. programs will display and ones that are to be relations, need to be checked.

To relate a report, access Reports from the Tools Menu. Find the report that  $\frac{1}{2}$  Ssleet where it is to be related and right click on it. Select the ontion Relate to program and is to be related and right click on it. Select the option Relate to program and  $\frac{1}{\sqrt{2}}$  is supposed as color the program that the conort is to be related to select the program that the report is to be related to.

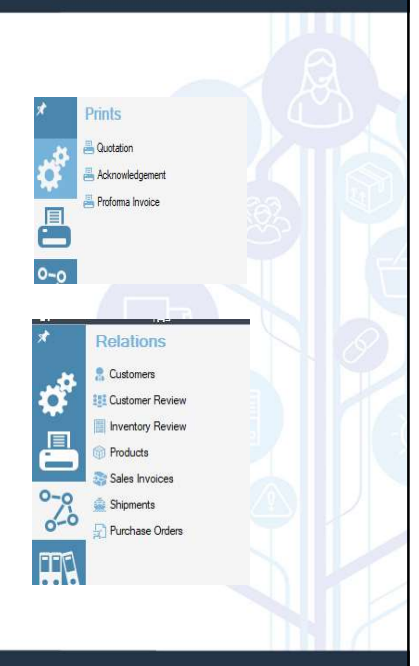

The Recent area will display the most<br>
The Recent area will display the most<br>• Settest recent records a user has accessed in a<br>specific module.<br> $\frac{1}{2}$ <br> $\frac{1}{2}$ <br> $\frac{$ specific module.

By clicking on an item in the Recent area,<br>
Notes that the studies are also the studies are also the studies are also the item selected will become the active **Expirect** Process Progress Pay record in the module.

The Recent area will track the last 5 records accessed in the module

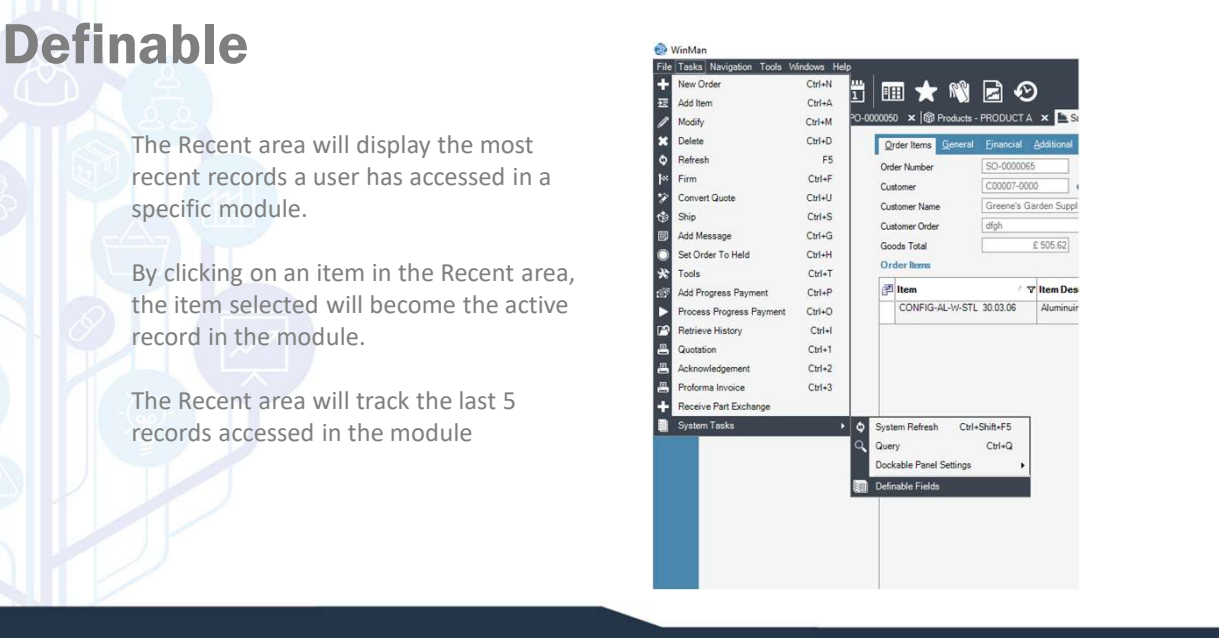

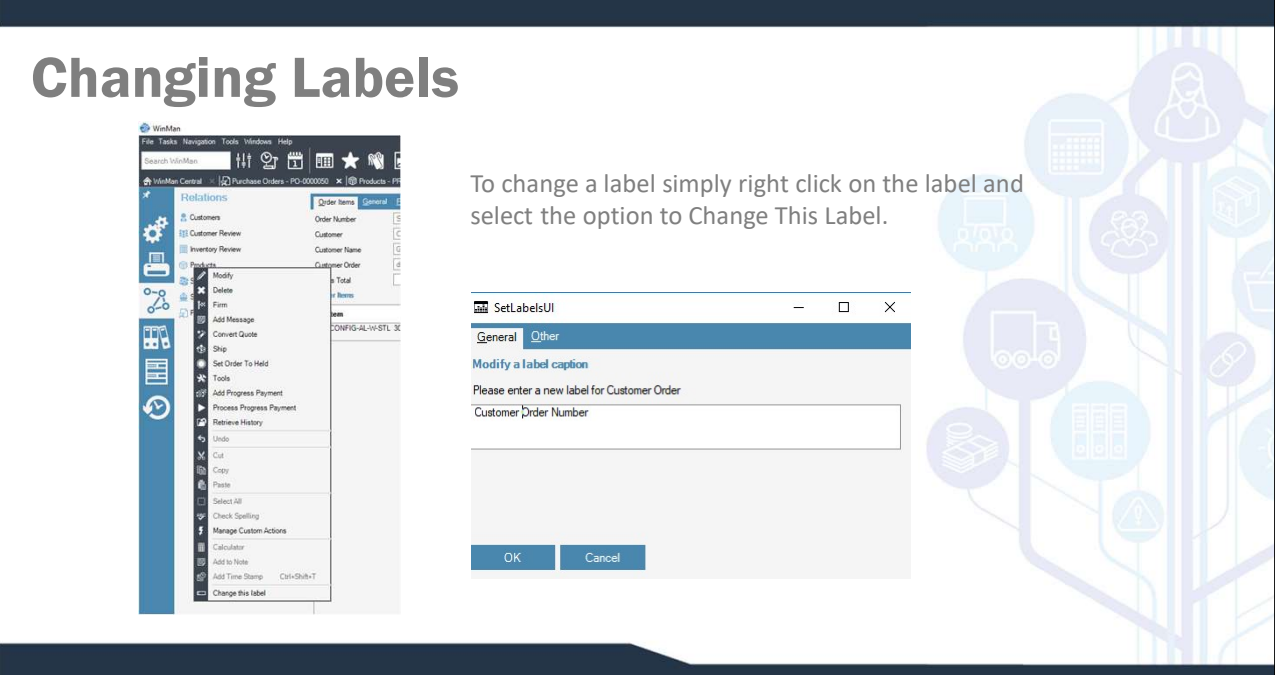

#### Grid Management

Grids, or detail blocks can be managed from within WinMan. Fields can be either selected or de-selected, columns can be dragged and arranged in any order and column widths can be adjusted.

Administrators can create default settings; users can create individual settings to meet their individual needs.

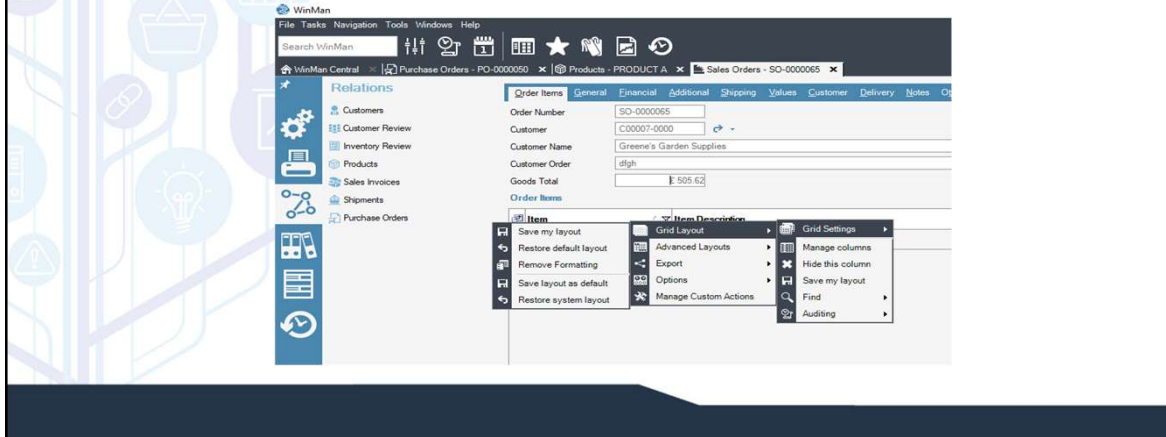

#### Grid Management

To change columns, right click on a column heading of the grid, select Grid Settings and Manage columns. A list of all the available fields will display. To select a field to be displayed, click the Show column. Auto size will adjust the width of the columns based on your screen display. Lock column will lock the column in place that the size can not be adjusted by the user.

A specific column that is displayed can also be managed without going into Manage Columns. A user can right click on the column to be managed and after selecting Grid settings can select Spring Column or Hide Column. Hide Column removes the column from the grid display (but can be re-selected through Manage Columns). Spring column has the same affect as the Auto size functionality in Manage Columns.

#### Grid Management

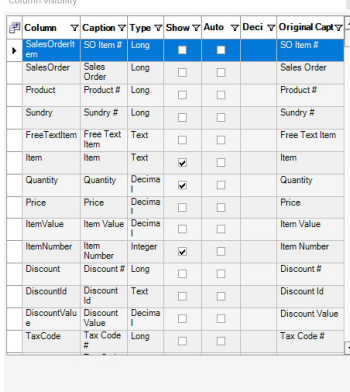

OK Cancel Clear Show All

Once a grid has been set up it can be saved as the default. To save settings, right click on a column, select Grid Settings, then select Grid Layout, and Save Layout as Default. All users will have this default setting when they first login. At any point users can adjust their grid settings to reflect their own needs. Users can then save their custom layout by right clicking on a column, select Grid Settings, then select Grid Layout and Save as my default. If they would like to go back to the default settings, instead of Save as my Default, the user can select Restore default layout.

Data can also be sorted in a grid by clicking on the column heading that is to be sorted. To reverse the order that the data appears in, simply click the column heading a second time and the order will reverse itself.

# Drill Downs

Data within a grid or data that is on a tab can be drilled down from. Data on a tab can be drilled down using the blue arrow seen below. If the black down arrow is present, click on it and any additional drill downs will display, as seen below, then simply select which drill down is required.

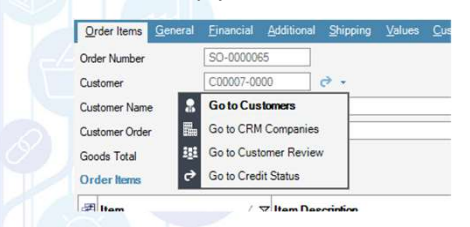

Data can also be drilled down from data on a grid. Simply right click on the line of data to see drill down options. In the example to the right, the options to drill down include a drill down to products and a drill down to inventory review. Drill downs on each grid will be unique to the data within the grid.

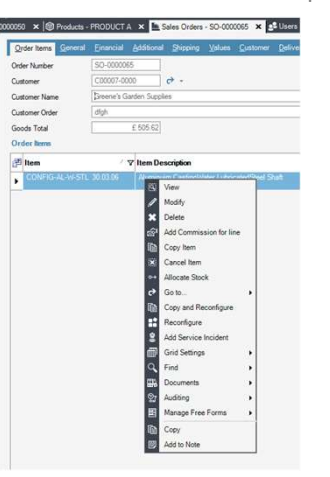

#### Tab Management

Tabs within a specific module can be set up a couple of ways. In modules that have too many tabs to fit on a screen, the extra tabs are accessed by using the scroll arrows.

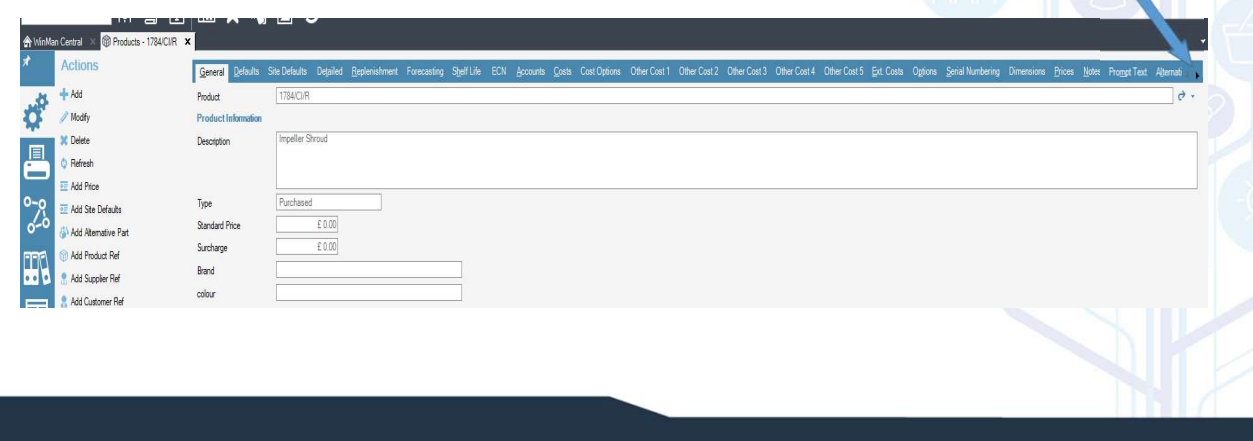

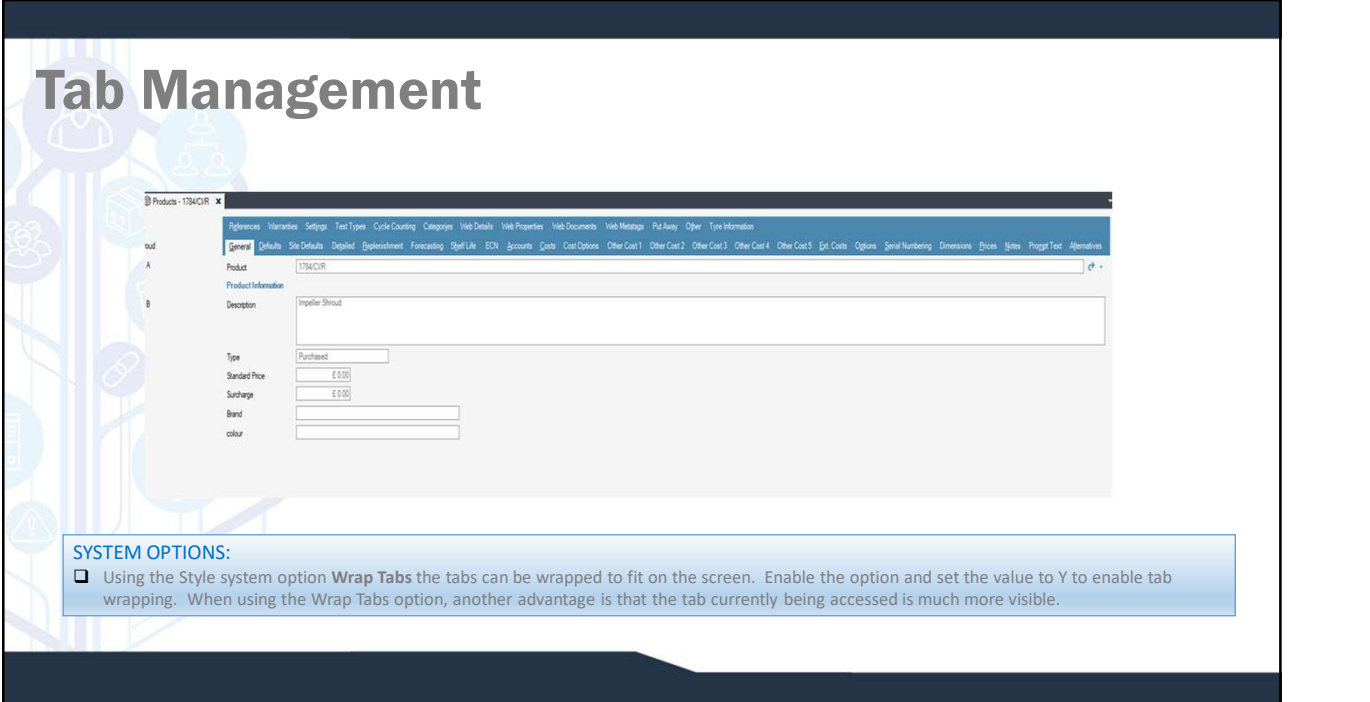

# Tab management

Tabs within a specific module by default are scrolled across the top of the module right below all the open modules

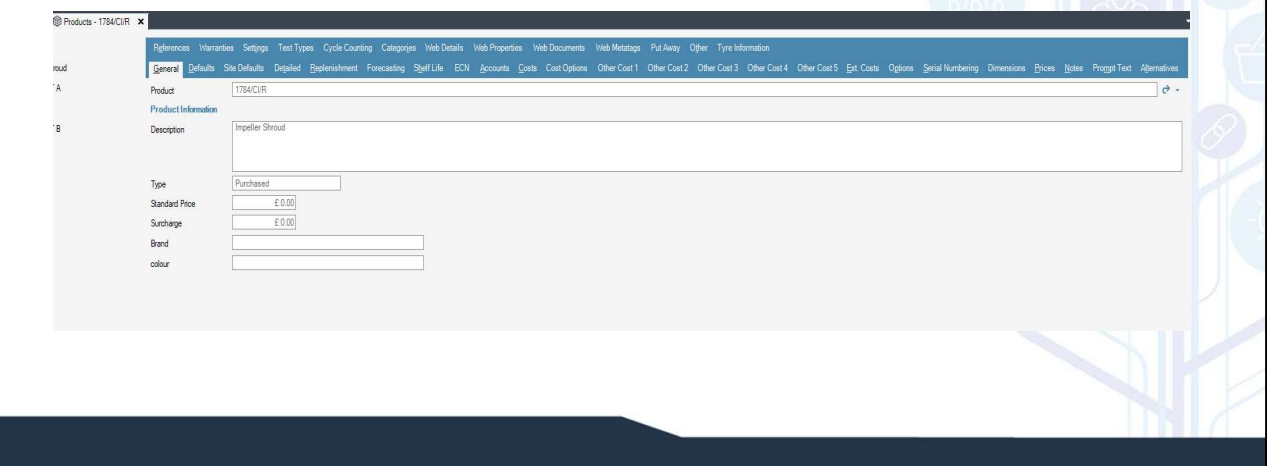

# Tab Management

#### SYSTEM OPTIONS: **Example 20**

■ Using the Style system option Section tab orientation to move the tabs from the top of the module to the left of the module. Enable the option and | set the value to L to move data tabs to the left of the module.

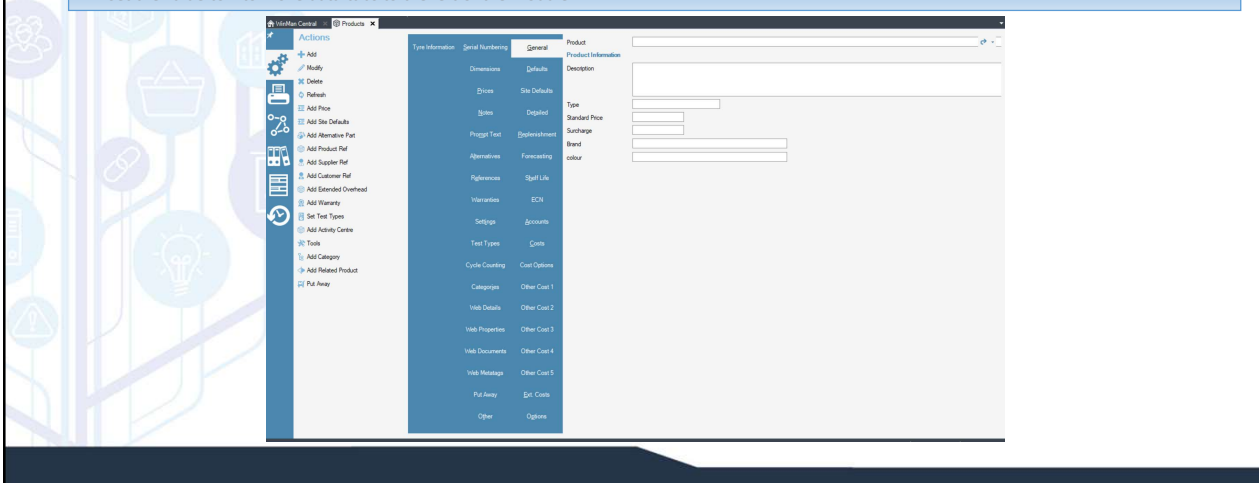